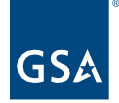

# Kahua Quick Reference Guide Log Views

Project Lifecycle Applicability

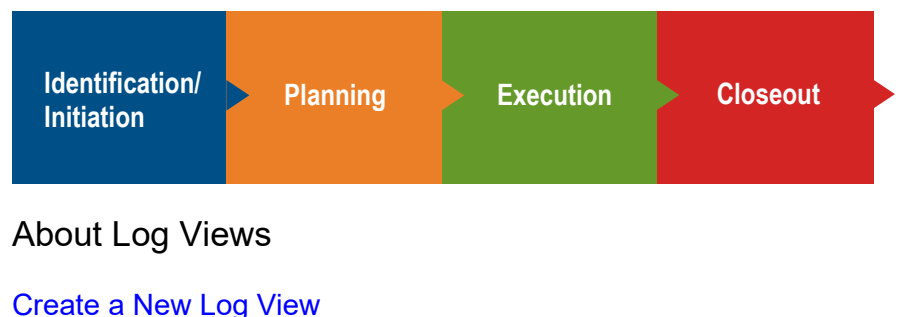

[Edit a Log View](#page-2-0) [Run a Log Report](#page-2-1)

Each Kahua app has a Log View that lists the records in the app. There is a Default view, and in some apps, uses can choose additional standard views. Additionally, users can customize and save additional views for individual use.

**Log View Reports** use the columns and order shown in the open Log View so that customized views can be used to create customized reports.

**Dashboard** widgets use Log Views. To show filtered information and/or additional columns, a Log View is added in the app and then selected in from the View field in the Dashboard set up. See the **Dashboards QRG** for help with adding a new Dashboard.

## <span id="page-0-0"></span>Create a New Log View

1. In an application, click the name of the current **Log View**.

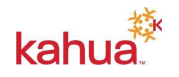

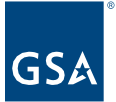

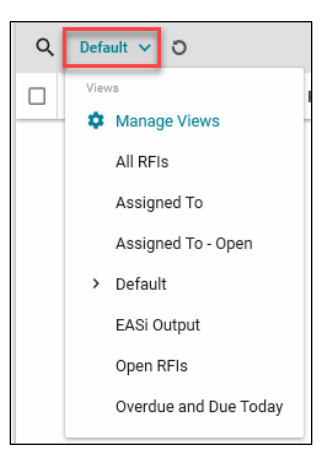

- 2. Click **Manage Views** to open the dialog box where you will configure the new view.
- 3. Select the current view from the left-hand side as a starting point for the new view.
- 4. Use the tabs across the top to configure the view.

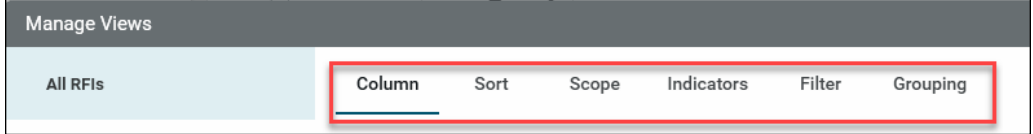

**Column** – Check or uncheck boxes to display or suppress a column. Drag and drop or use the Up and Down arrows to reorder the columns.

**Sort** – Customize the sort order of Log items. Multiple sort keys can be specified in a user defined order.

**Scope** – All users should choose Just Me under the Visibility dropdown. This field cannot be modified later so you must determine the correct option prior to saving.

**Note:** Only Admins and Kahua Program Managers should set up Log Views with the visibility set to Everyone.

**Indicators** – Highlight overdue records or indicate different statuses in the log.

- a. Click **Add New Indicator**.
- b. Select the **Color** for the Indicator.
- c. Name the **Indicator**. This will appear when you hover over the indicator.
- d. Choose field to **Filter** by and set parameters.
- e. Add additional Filters, if needed.
- f. Click the **Done** button.
- g. If needed, add new Indicators, using a different Color, Name, and Filters.

#### **Notes:**

- **In each Indicator row, you can Enable/Disable** each Indicator.
- The pencil icon in the row allows you to open it back up for **Edits**.
- Click the trash can icon to **Delete** the row.

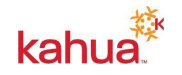

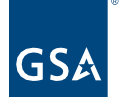

**Filter** – Apply view filter(s) based on a specific column and selected values in that column.

**Grouping** – Group records based on a specific attribute(s).

- 5. Click on **Save As** from the bottom action bar.
- 6. You will be prompted to give your new view a **Name**.
	- a. View name will appear in the Log View drop-down list.
	- b. View name will appear in the View list when customizing a Widget in the Dashboards app.
- 7. Click the **Save** button and close the Manage Views window using the **X** in the top righthand corner.

<span id="page-2-0"></span>Edit a Log View

- 1. Click on the current View and select **Manage Views** from the list.
- 2. Select the View to **Edit** from the list on the left side of the Manage Views window.
- 3. Make edits to **Columns, Sorts**, **Indicators**, **Filters**, and/or **Groups**.
- 4. Click **Save** from the bottom action bar.

#### <span id="page-2-1"></span>Run a Log Report

After creating your custom view, you can then print the log to PDF. Being able to create a custom report that can be printed at any time can be a very powerful tool.

- 1. Open the Log View you want to use for your report.
- 2. Click on the **Open in Reporting** in the top right corner of the view.

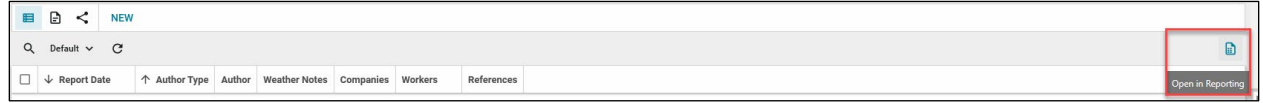

3. Once the report preview opens you can **Download** it, **Send** it or **Save to Kahua** using the icons across the top.

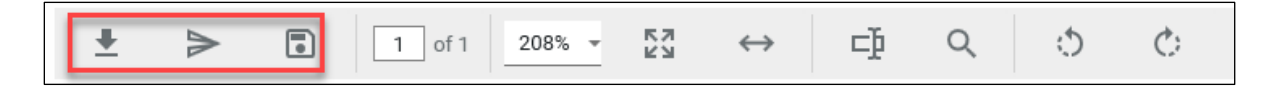

### **Resources**

For more help with this or any other Kahua application, you can access the Calendar for instructor-led training, self-paced videos, or additional Quick Reference Guides (QRGs) from this link: [Training: Project management tool | GSA](https://www.gsa.gov/real-estate/design-and-construction/project-management-information-system/training-project-management-tool)

## Related QRGs

- **[Reporting](https://www.gsa.gov/cdnstatic/Kahua_QRG_Reports_v001.pdf)** for more information about the Reporting app.
- **[Dashboards](https://www.gsa.gov/cdnstatic/Kahua_QRG_Dashboards_v001.pdf)** for more information about using Log Views in a customized Dashboard.

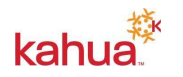